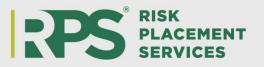

## To Submit an Online Payment to RPS

- Go to <u>www.rpsins.com/payonline</u>
- > Payment methods:
  - e-check (free of charge)
  - Visa, MasterCard, American Express, Discover (2.75% service fee)
- Scroll down to "Brokers/Retailers"
- Select the orange button that states "PAY MY BILL" under Brokers/Retailers
- > The site will redirect you to the ePay system

| Brokers/Retailers | Policyholders/Insureds |
|-------------------|------------------------|
| PAY MY BILL >     | PAY MY BILL >          |

- Complete the requested information:
  - Agent ID: RPS broker number A00\*\*\*\*\* or AS0\*\*\*\*\*
  - Zip code: zip code tied to your agency

| PAYER            | Payer         | ] |
|------------------|---------------|---|
| EMAIL<br>ADDRESS | Email Address | ] |
| AGENT ID         | Agent ID      | ] |
| ZIP CODE         | Zip Code      |   |

- > Once your agent ID and zip code are entered, open invoices will populate.
- > Options include: individual invoices, or adding them all.

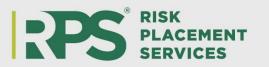

Amount due will always reflect net amount owed to RPS – this may be changed if needed.

| INVOICES | Displaying invoices for Risk Placement Services - Scottsdale Search Invoices |                            |       |  |
|----------|------------------------------------------------------------------------------|----------------------------|-------|--|
|          |                                                                              |                            |       |  |
|          | Not Risk Placement Services -<br>Invoiced Scottsdale                         | \$0.00                     | + Add |  |
|          | 3443745-<br>05                                                               | 3/22/2022 \$915.61         | + Add |  |
|          | Policy Number:                                                               | Effective Date: 03/05/2022 | - N   |  |
|          | 3443745-<br>06                                                               | 4/22/2022 \$915.61         | + Add |  |
|          | Policy Number:                                                               | Effective Date: 04/05/2022 |       |  |
|          | 3085515                                                                      | 8/15/2021 \$142.80         | + Add |  |
|          | Policy Number:                                                               | Effective Date: 07/03/2021 |       |  |

- > To change the amount being paid:
  - Select "add" then backspace the amount auto populated and type in the amount you are wanting to be paid
  - Once the amount is changed, you will be required to type a comment. Choose the most fitting option and comment on reason for change of the amount. An example is shown below:

| Search Inv      | olces                                   |            |                    |           |
|-----------------|-----------------------------------------|------------|--------------------|-----------|
| Invoice ≑       | Name ≑                                  | Due Date ≑ | Amount 🗘           | + Add All |
| Not<br>Invoiced | Risk Placement Services -<br>Scottsdale |            | \$0.00             | + Add     |
| 3443745-<br>05  | 5 5 1                                   | 3/22/2022  | \$915.61           | 400.00    |
| Poli            | cy Number:                              | Effectiv   | ve Date: 03/05/202 | 2         |
| Fina            | Incorrect Invoice Amo                   | Other      |                    |           |

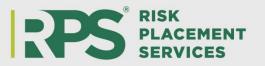

Once you have chosen the invoices being paid, "total of selected invoices" field will be updated and reflected

| TOTAL OF | 400.00 |  |
|----------|--------|--|
| SELECTED |        |  |
| INVOICES |        |  |

- Scroll down and select the payment type
- > Enter your payment information.
  - There is an option to save your bank account for future use

| PAYMENT<br>TYPE | ACH                                                                                                    |                        | Credit Card |                     |
|-----------------|----------------------------------------------------------------------------------------------------|------------------------|-------------|---------------------|
|                 | Amount                                                                                                    | \$400.00<br>\$0.00     | Amount      | \$400.00<br>\$11.00 |
|                 | Total                                                                                                    | \$400.00               | Total       | \$411.00            |
| PAYMENT         | There is no fee for making an ACH payment directly from your bank account<br>but you may also choose the convenience of paying by credit card. The credit<br>card fee is 2.75%. All credit card fees are retained by ePayPolicy for their<br>payment processing services. |                        |             |                     |
|                 | Bank Account Holder                                                                                                    |                        |             |                     |
|                 | Routing Number                                                                                                    |                        |             |                     |
|                 | Account Number                                                                                                    |                        |             |                     |
|                 | Confirm Account Number                                                                                                    |                        |             |                     |
|                 |                                                                                                    | account for future use |             |                     |

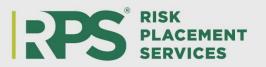

> If you have additional comments, you may include this in the "Notes" section

| NOTES | Notes (optional) |  |
|-------|------------------|--|
|       |                  |  |
|       |                  |  |
|       |                  |  |
|       |                  |  |
|       |                  |  |

- Click "I'm not a robot"
- Then hit the green send button
- Once you click "Send" a receipt of your payment will be sent to the email address provided and payment will be sent to RPS. Please note, it may take 2 business days for the paid invoice to drop off the list of available invoices.

| AUTOPAY | Enable AutoPay for future invoices.                                 | Learn more      |
|---------|---------------------------------------------------------------------|-----------------|
|         | By clicking "Send", I authorize Risk Placement Services, Inc. to de | bit my account. |
|         | V I'm not a robot                                                   |                 |
|         | SEND                                                                |                 |

## For questions or concerns, please contact

<u>RPS.accounting@rpsins.com</u>or (480)603-0952.